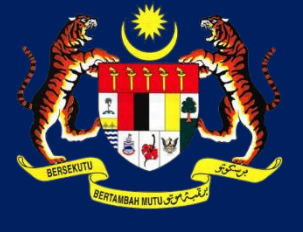

**KPKT**

# MANUAL PENGGUNA HIMS

# HOUSING INTEGRATED MANAGEMENT SYSTEM (HIMS)

KEMENTERIAN PERUMAHAN DAN KERAJAAN TEMPATAN

JABATAN PERUMAHAN NEGARA

PERTUKARAN BANK JAMINAN BANK (BG)

PENGGUNA JPN|DISEMBER 2021

# ISI KANDUNGAN

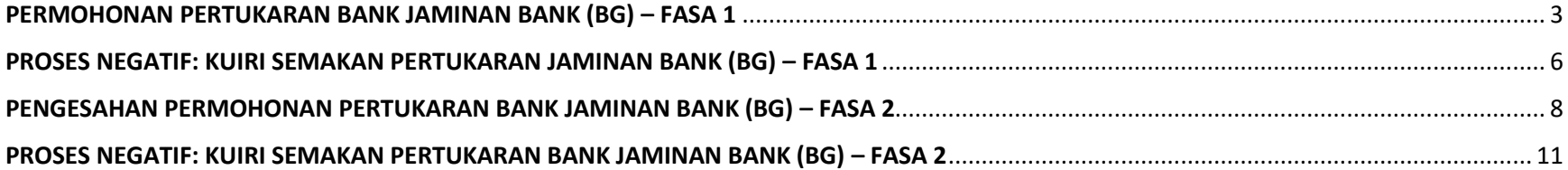

### <span id="page-2-0"></span>**PERMOHONAN PERTUKARAN BANK JAMINAN BANK (BG) – FASA 1**

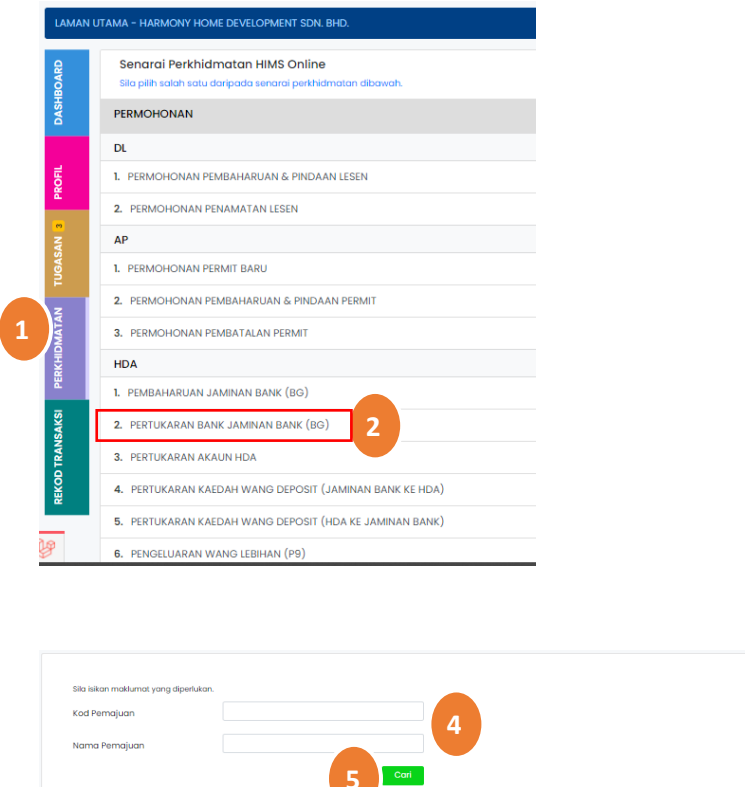

**SENARALE** 

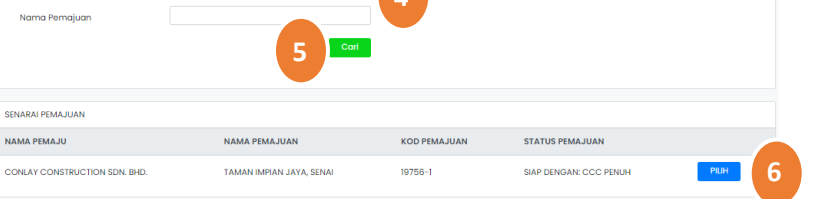

- 1. Klik pada Menu **PERKHIDMATAN**
- 2. Klik Senarai Perkhidmatan **Permohonan**. Kemudian, klik

pada **Pertukaran Bank Jaminan Bank (BG)**

3. Klik pada butang **Mulakan Permohonan** untuk ke

halaman proses seterusnya.

4. Masukkan maklumat antara **Kod Pemajuan** atau **Nama** 

 **Pemajuan** pada ruangan Kod Pemajuan dan Nama

Pemajuan

- 5. Klik butang Cari
- PILIH 6. Pada Jadual **Senarai Pemajuan ,** Klik butang Pilih

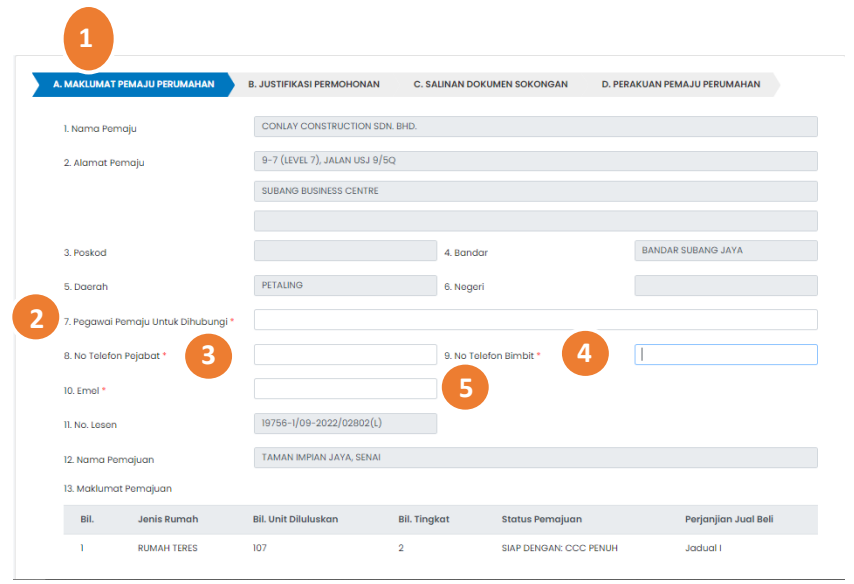

- TAB A : MAKLUMAT PEMAJU PERUMAHAN
- 1. Maklumat **Butiran Pemaju** dipaparkan
- 2. Masukkan **Pegawai Pemaju Untuk Dihubungi** (\* Butiran

adalah mandatori)

3. Masukkan **No Telefon Pejabat** (\* Butiran adalah

mandatori)

- 4. Masukkan **No Telefon Bimbit** (\* Butiran adalah mandatori)
- 5. Masukkan **Emel** (\* Butiran adalah mandatori)

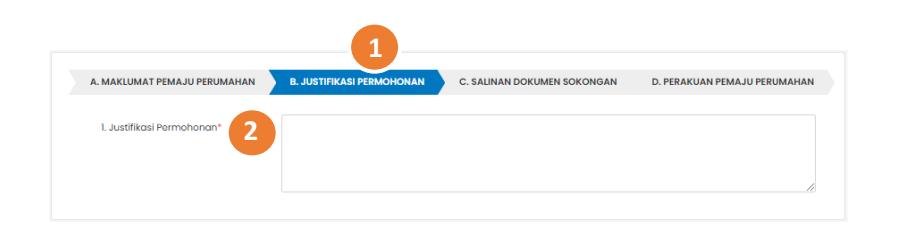

TAB B : JUSTIFIKASI PERMOHONAN

- 1. Klik pada tab B. Justifikasi Permohonan
- 2. Masukkan catatan Justifikasi Permohonan (\* Butiran adalah mandatori)

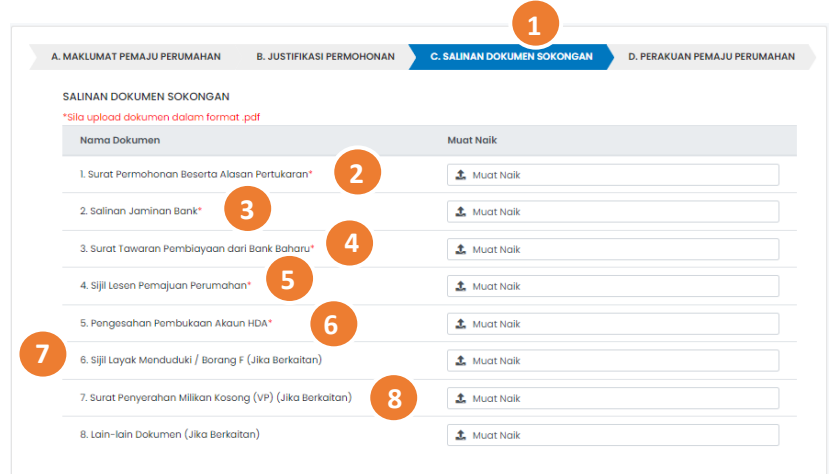

- TAB C : SALINAN DOKUMEN SOKONGAN
- 1. Klik pada tab **C. Salinan Dokumen Sokongan.**
- 2. Muat naik **Surat Permohonan Berserta Alasan** 
	- **Pertukaran** pada ruangan **Muat naik** yang disediakan
- 3. Muat naik **Salinan Jaminan Bank** pada ruangan **Muat**

 **naik** yang disediakan.

- 4. Muat naik **Surat Tawaran Pembiayaan Dari Bank Baharu** pada ruangan **Muat naik** yang disediakan.
- 5. Muat naik **Sijil Lesen Pemajuan Perumahan** pada

ruangan **Muat naik** yang disediakan.

6. Muat naik **Pengesahan Pembukaan Akaun HDA** pada

ruangan **Muat naik** yang disediakan

7. Muat naik **Sijil Layak Menduduki / Borang F (jika** 

 **Berkaitan)** pada ruangan **Muat naik** yang disediakan.

8. Muat naik **Surat Penyerahan Milikan Kosong (VP)(Jika** 

 **Berkaitan)** pada ruangan **Muat** 

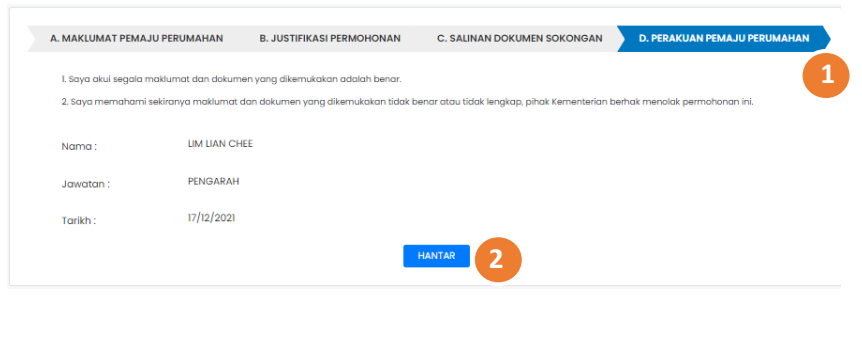

- TAB D : PERAKUAN PEMAJU PERUMAHAN
- 1**.** Tekan pada tab **D.Perakuan Pemaju Perumahan.**
- 2. Klik butang **Hantar**
- 3. Klik butang Teruskan
- 4. Klik butang Batal

### <span id="page-5-0"></span>**PROSES NEGATIF: KUIRI SEMAKAN PERTUKARAN JAMINAN BANK (BG) – FASA 1**

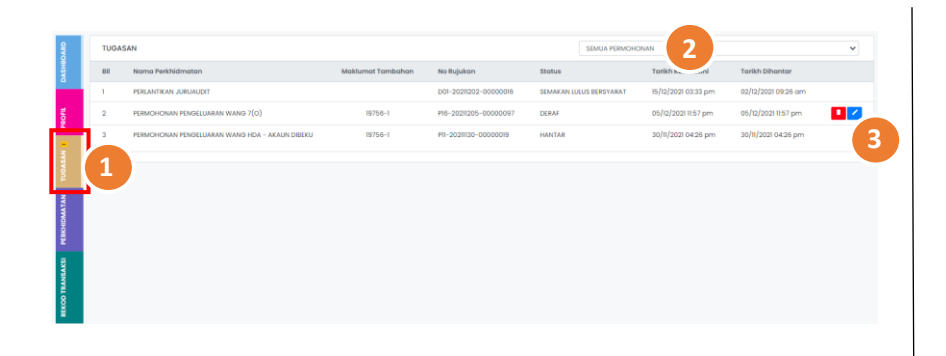

1. Klik pada Menu **TUGASAN**

2. Pilih **Permohonan Tukar Bank Jaminan Bank (BG)** daripada senarai *drop-down* permohonan atau **Status** Permohonan **Kuiri Semakan** daripada senarai *drop-down*

3. Klik pada ikon untuk membalas semakan kuiri **Permohonan** 

**Tukar Bank Jaminan Bank (BG)** 

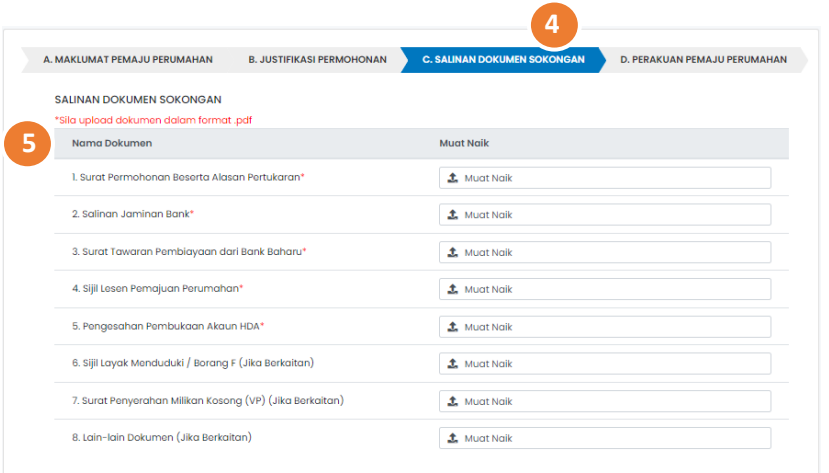

4. Tekan pada tab **C. Salinan Dokumen Sokongan.** Dokumen sokongan asal serta catatan kuiri dipaparkan 5. Muat naik semula **Dokumen Sokongan yang dikenakan kuiri** pada ruangan **Muat naik** yang disediakan. (**NOTA :** *Nota: Dokumen bertanda \* adalah dokumen yang dikenakan kuiri)*

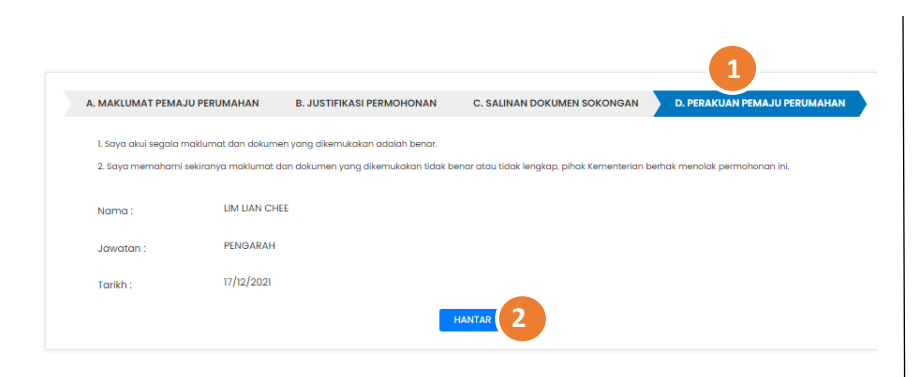

- 1. Klik pada tab D. Perakuan Pemaju Perumahan.
- 2. Klik butang Hantar
- 3. Klik butang Teruskan
- 4. Klik butang Batal

### <span id="page-7-0"></span>**PENGESAHAN PERMOHONAN PERTUKARAN BANK JAMINAN BANK (BG) – FASA 2**

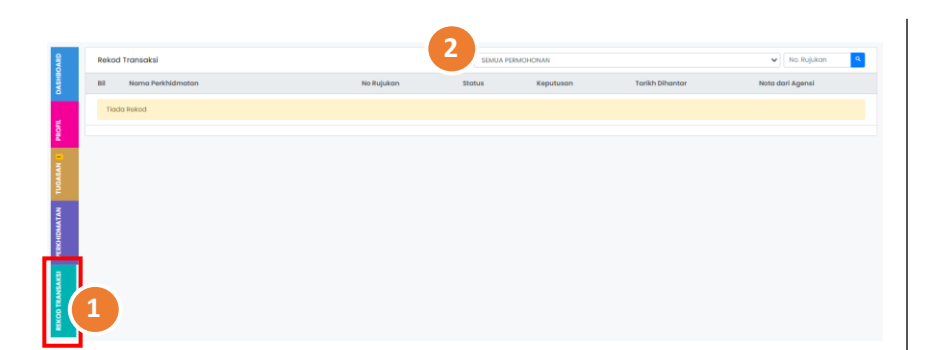

- 1. Klik pada Menu **REKOD TRANSAKSI**
- 2. Pilih **Permohonan Pertukaran Bank Jaminan Bank** daripada

senarai *drop-down* permohonan atau masukka**n NO** 

 **Rujukan** Permohonan pada ruangan yang disediakan

- 3. Klik pada ikon untuk mencetak dokumen **Surat Kelulusan** 
	- $\ddot{\mathbf{e}}$
- 4. Klik pada ikon untuk memuat naik dokumen yang berkait
	- dengan **fasa 2**
- 5. Klik pada butang **Mulakan Muat Naik** untuk ke halaman

Mulakan Muat Naik proses seterusnya

- 6. Maklumat Jaminan Bank Baharu dipaparkan
- 7. Masukkan Nama Bank
- 8. Masukkan Alamat Bank

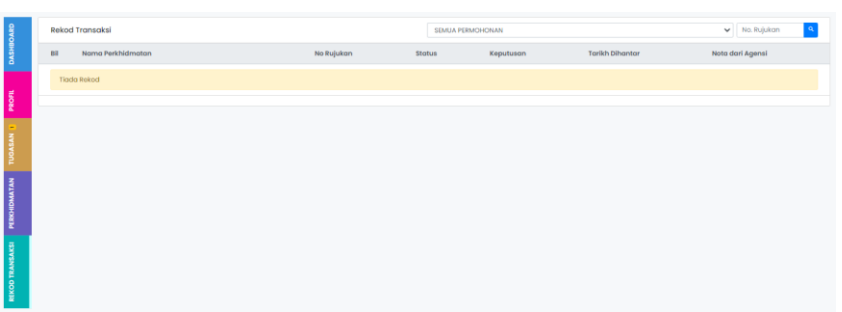

- 9. Masukkan **Poskod**
- 10. Pilih **Bandar** daripada *drop-down list*
- 11. Pilih **Daerah** daripada *drop-down list*
- 12. Pilih **Negeri** daripada *drop-down list*
- 13. Masukkan **Nombor Rujukan**
- 14. Pilih **Tarikh Dikeluarkan** daripada ikon calendar
- 15. Masukkan **Amaun**
- 16. Pilih **Tarikh Mula** daripada ikon calendar
- 17. Pilih **Tarikh Luput** daripada ikon calendar
- 18. Pilih **Kaedah Pemulangan Jaminan Bank Lama** daripada

## *drop-down list*

19. Klik pada *checbo*x jika Alamat Surat Menyurat Sama

Seperti Alamat Perniagaan

- 20. Masukkan Alamat Surat Menyurat
- 21. Masukkan Poskod

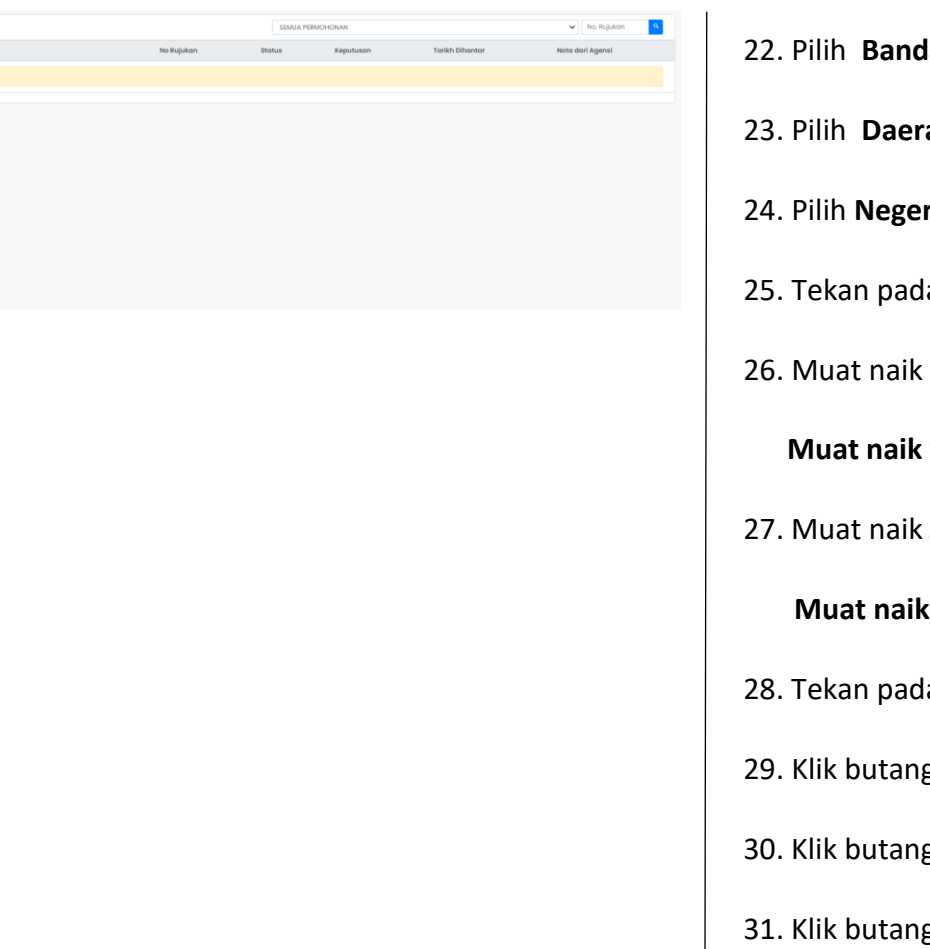

- 22. Pilih **Bandar** daripada *drop-down list*
- 23. Pilih **Daerah** daripada *drop-down list*
- 24. Pilih **Negeri** daripada *drop-down list*
- 25. Tekan pada tab **B. Salinan Dokumen Sokongan.**
- 26. Muat naik **Surat Iringan daripada Pemaju** pada ruangan

**Muat naik** yang disediakan.

27. Muat naik **Jaminan Bank Yang Baharu** pada ruangan

**Muat naik** yang disediakan.

- 28. Tekan pada tab **C. Perakuan Pemaju Perumahan.**
- 29. Klik butang Hantar
- 30. Klik butang Teruskan
- 31. Klik butang Batal

### <span id="page-10-0"></span>**PROSES NEGATIF: KUIRI SEMAKAN PERTUKARAN BANK JAMINAN BANK (BG) – FASA 2**

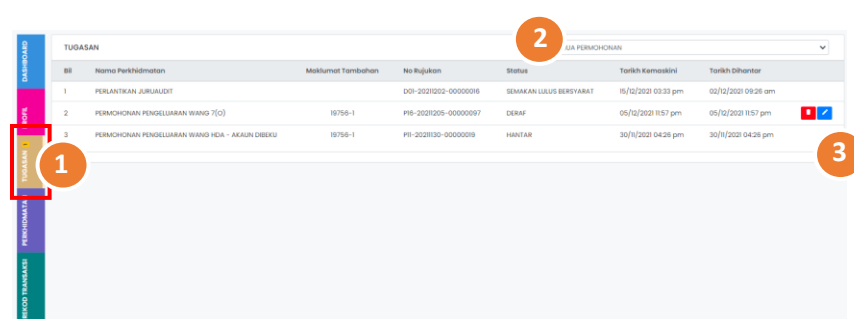

- 1. Klik pada Menu **TUGASAN**
- 2. Pilih **Permohonan Pertukaran Bank Jaminan Bank** daripada

senarai *drop-down* permohonan atau **Status** Permohonan

**Kuiri Semakan** daripada senarai *drop-down*

3. Klik pada ikon untuk membalas semakan kuirI **Permohonan** 

 **Pertukaran Bank Jaminan Bank** i

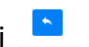

4. Klik pada tab B**. Salinan Dokumen Sokongan.** Dokumen

sokongan asal serta catatan kuiri dipaparkan

5. Muat naik semula **Dokumen Sokongan yang dikenakan** 

 **kuiri** pada ruangan **Muat naik** yang disediakan.

- 6. Klik pada tab **D. Perakuan Pemaju Perumahan.**
- 7. Klik butang Hantar
- 8. Klik butang Teruskan
- 9. Klik butang Batal